# **Transferring DVCAM/MiniDV**

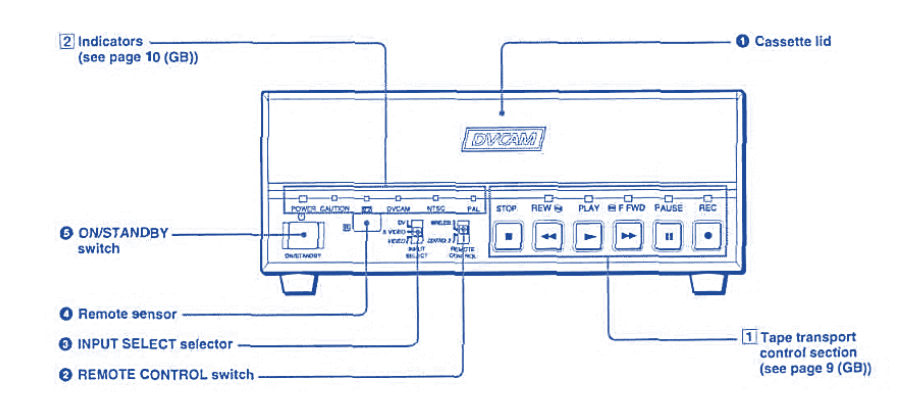

## **Step 1: Setup**

#### **What to do with the Switcher**

• Make sure the Switcher is set to **Input 3**: DVCAM

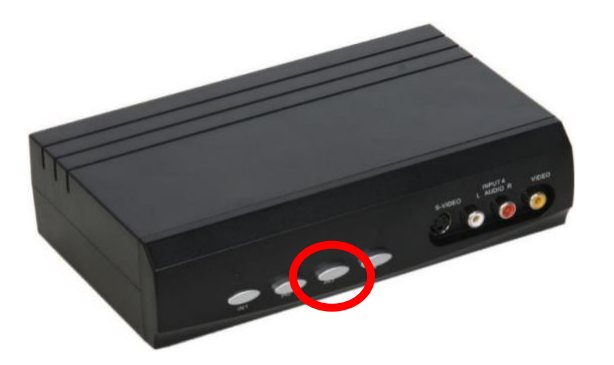

#### **What to do with the DVCAM deck**

- Make sure the DVCAM deck is powered on. The light should be green.
- Gently insert your tape into the DVCAM deck. The cassette will automatically load once placed in the proper position.

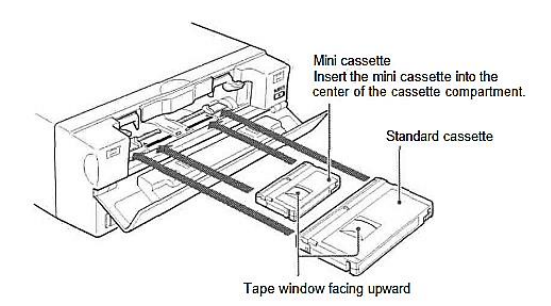

# **Step 2: Open Elgato Video Capture & plug in your storage device**

- Close all open programs, if any, on the Mac.
- Click on the **Elgato Video Capture** icon in the dock at the bottom of the screen.
- Plug in your storage device to the USB hub.

### **Step 3: Getting started & selecting the save destination**

• **Elgato Video Capture** will open to this window:

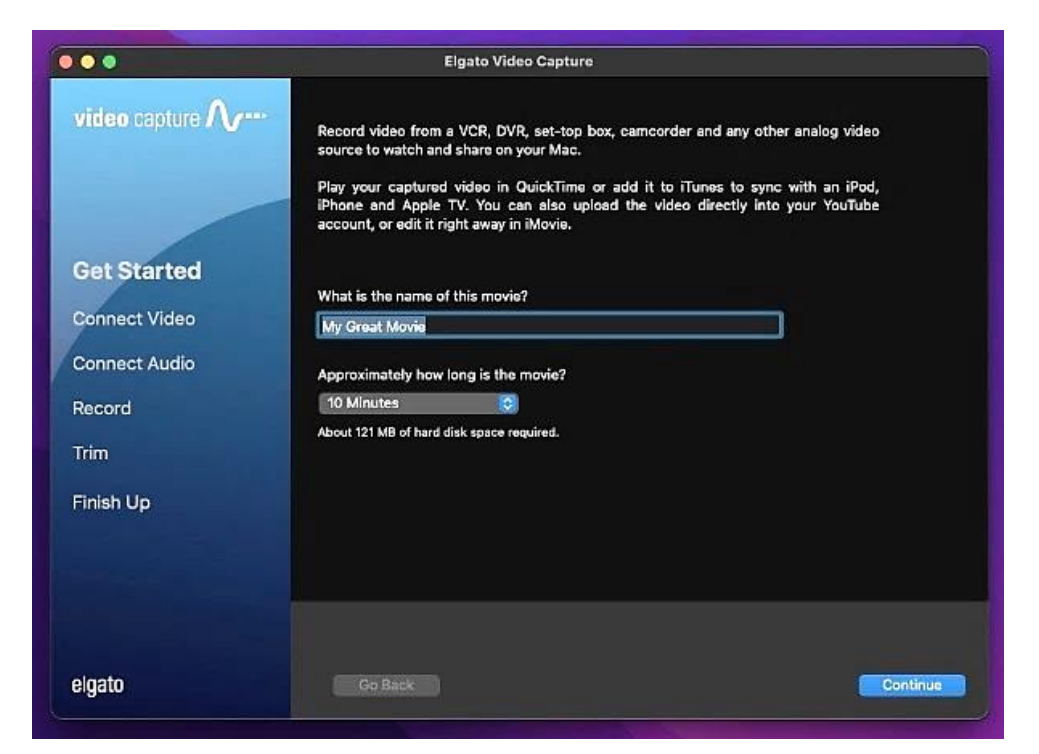

- Give your movie a title.
- Go to **File**  $\rightarrow$  **Settings.** 
	- o Click on the **Save movies in** drop-down menu and select "Other."

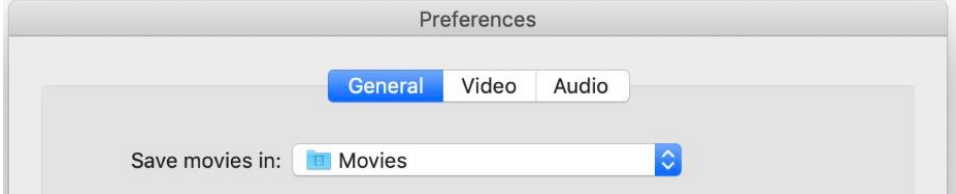

- o When the new window opens, select your storage device and click OPEN.
- Click on CONTINUE.

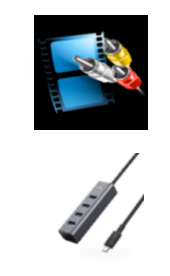

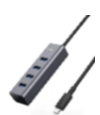

### **Step 4: Connect video**

• Press the PLAY button on the DVCAM deck to preview your movie.

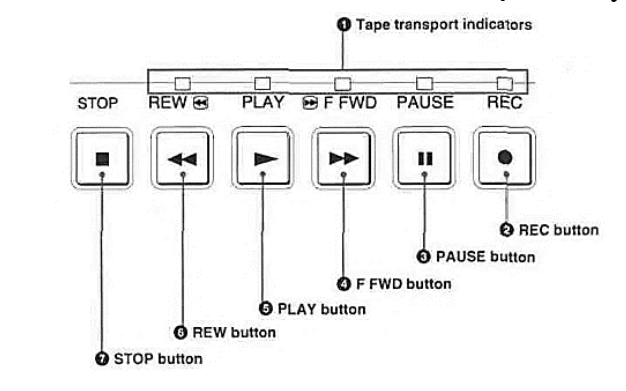

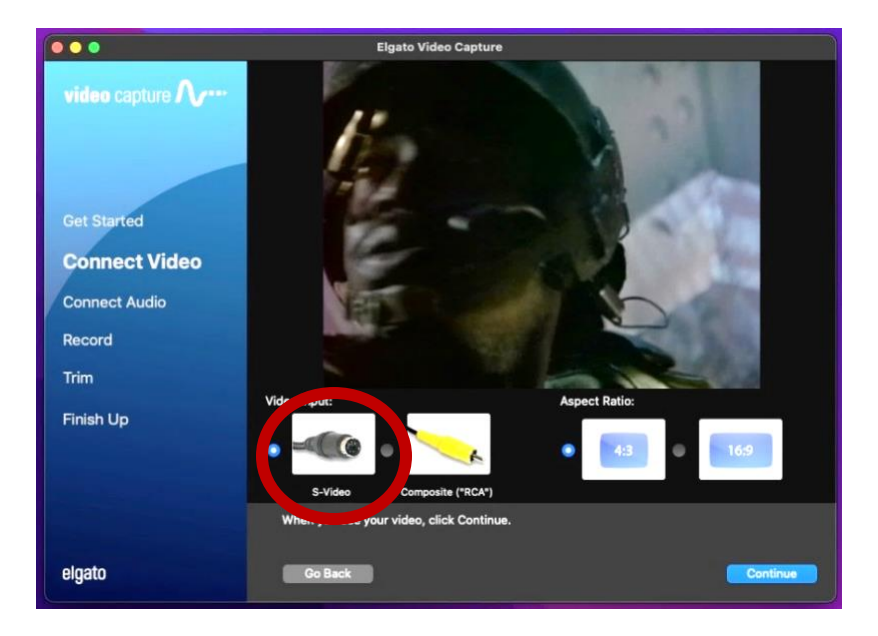

- Make sure S-VIDEO is selected in the software under **Video Input**.
- Use the **Aspect Ratio** option to select the most appropriate ratio for your movie. For most home movies, use 4:3.
- Click CONTINUE.
- If you can hear audio, but cannot see your video in the **Elgato** software, make sure all other programs are closed and restart **Elgato**. If problems persist, contact an SFPL staff member.

### **Step 5: Connect Audio**

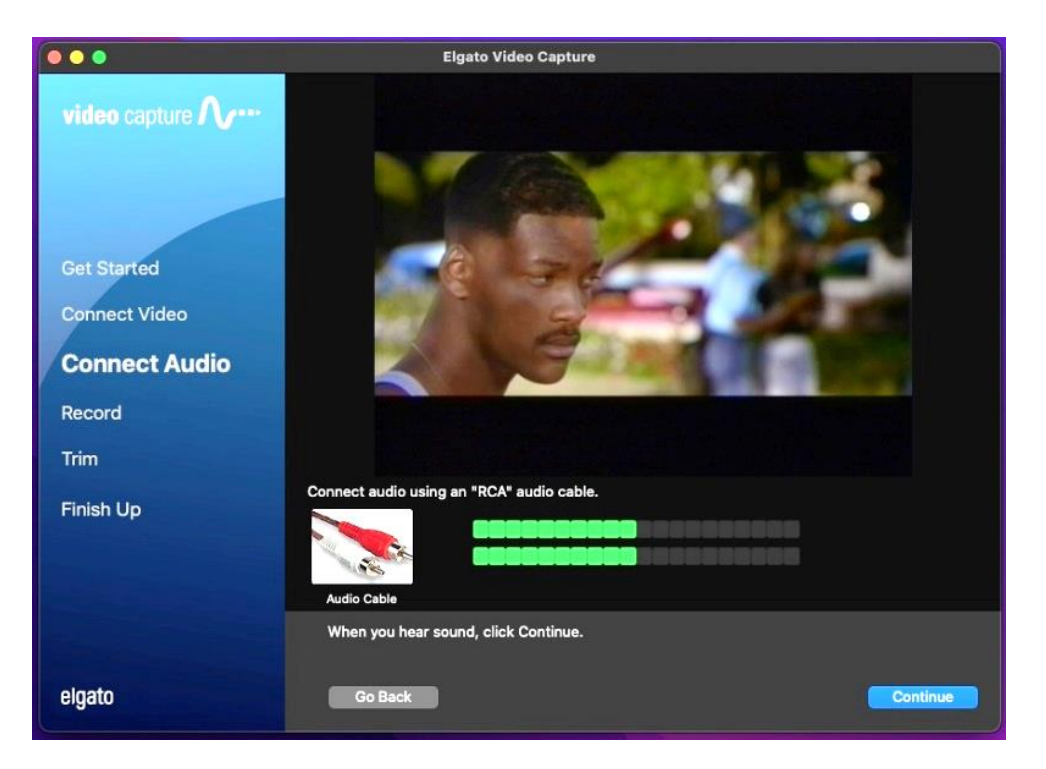

- With your movie playing, you should see moving green bars that represent your movie's audio track. Make sure you are viewing a portion of your video that contains audio.
- If both audio and video signals appear correct, hit STOP on the DVCAM deck, then hit REWIND to go back to the beginning of the tape.
- Select CONTINUE on the **Elgato Video Capture** software.

# **Step 6: Record**

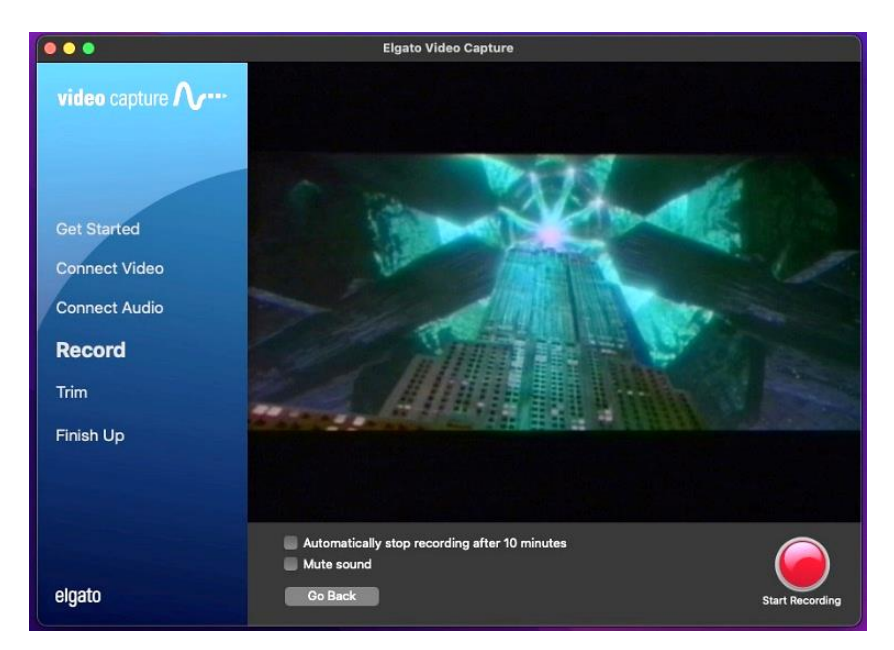

- Select START RECORDING on the **Elgato Video Capture** software.
- Press PLAY on the DVCAM deck.
- You should again see your movie playing in the **Elgato** window.
- When you want to stop recording, press the STOP RECORDING button in the software, then hit STOP on the DVCAM deck.

# **Step 7: Trim (OPTIONAL)**

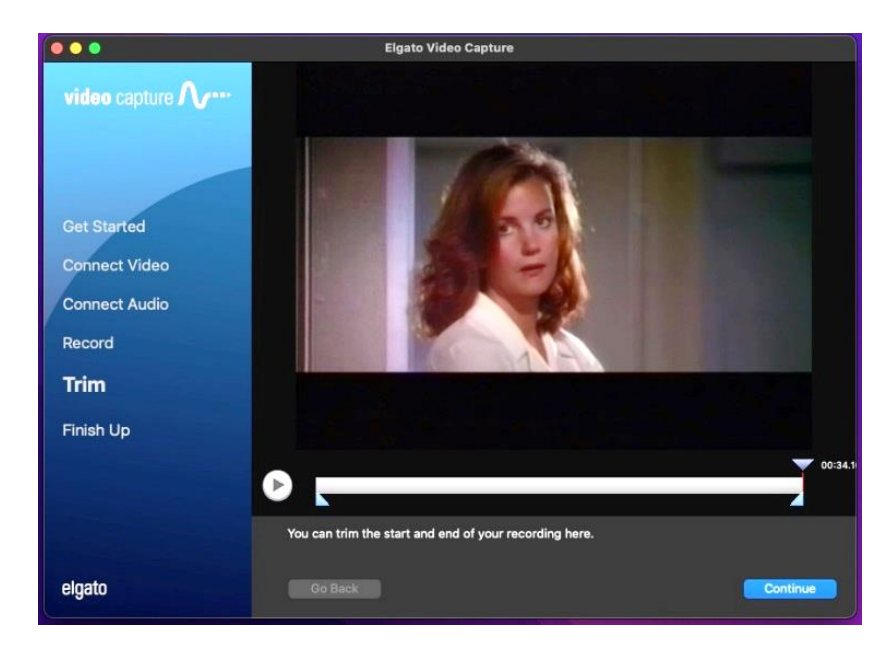

- **If you are unsure of your video editing skills, this step can be skipped, as it cannot be undone once you click CONTINUE.**
- Move the tabs underneath the video screen to trim the ends of your digitized movie.
- Click CONTINUE.

#### **Step 8: Finish up**

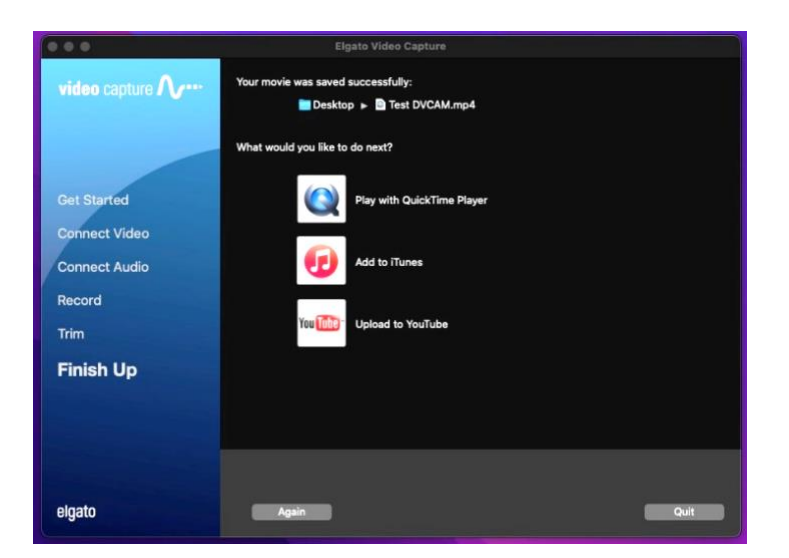

- If you want to watch your digitized movie, select PLAY WITH QUICKTIME PLAYER on the **Elgato Video Capture** software. If you choose this option and get an error message, your movie is still rendering. Wait a few seconds and try selecting PLAY WITH QUICKTIME PLAYER again.
- If you want to digitize another movie, click AGAIN and go back to **Step 1**.
- If you are finished, click QUIT.

#### **Step 9: Eject your storage device & your tape**

- Safely eject your device from the computer by dragging its disk image to the eject icon (trash can) on the bottom of the desktop. Or you can click on the drive and select **File** → **Eject**.
- Eject your tape from the DVCAM deck using the button located at the right side of the cassette compartment

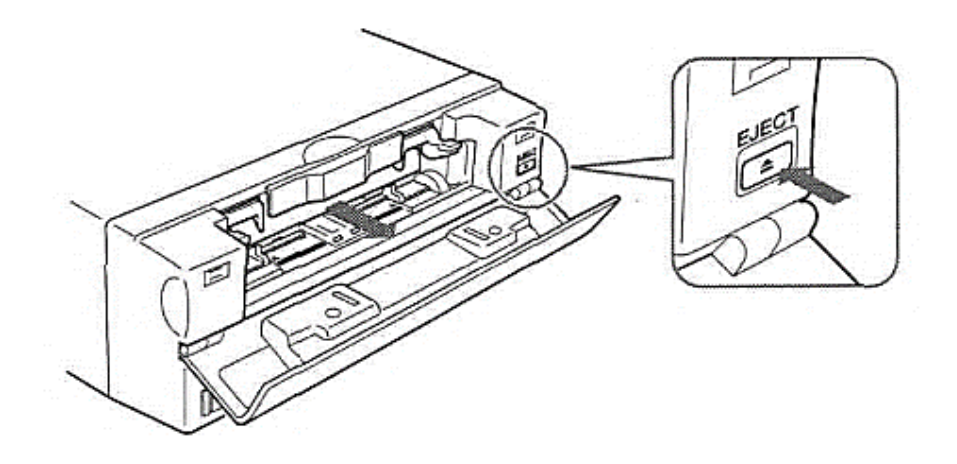

**Don't forget your tape and storage device!**